# Web 利用申請システム 操作説明書

第 1 版 2018/01/15

#### **変更履歴**

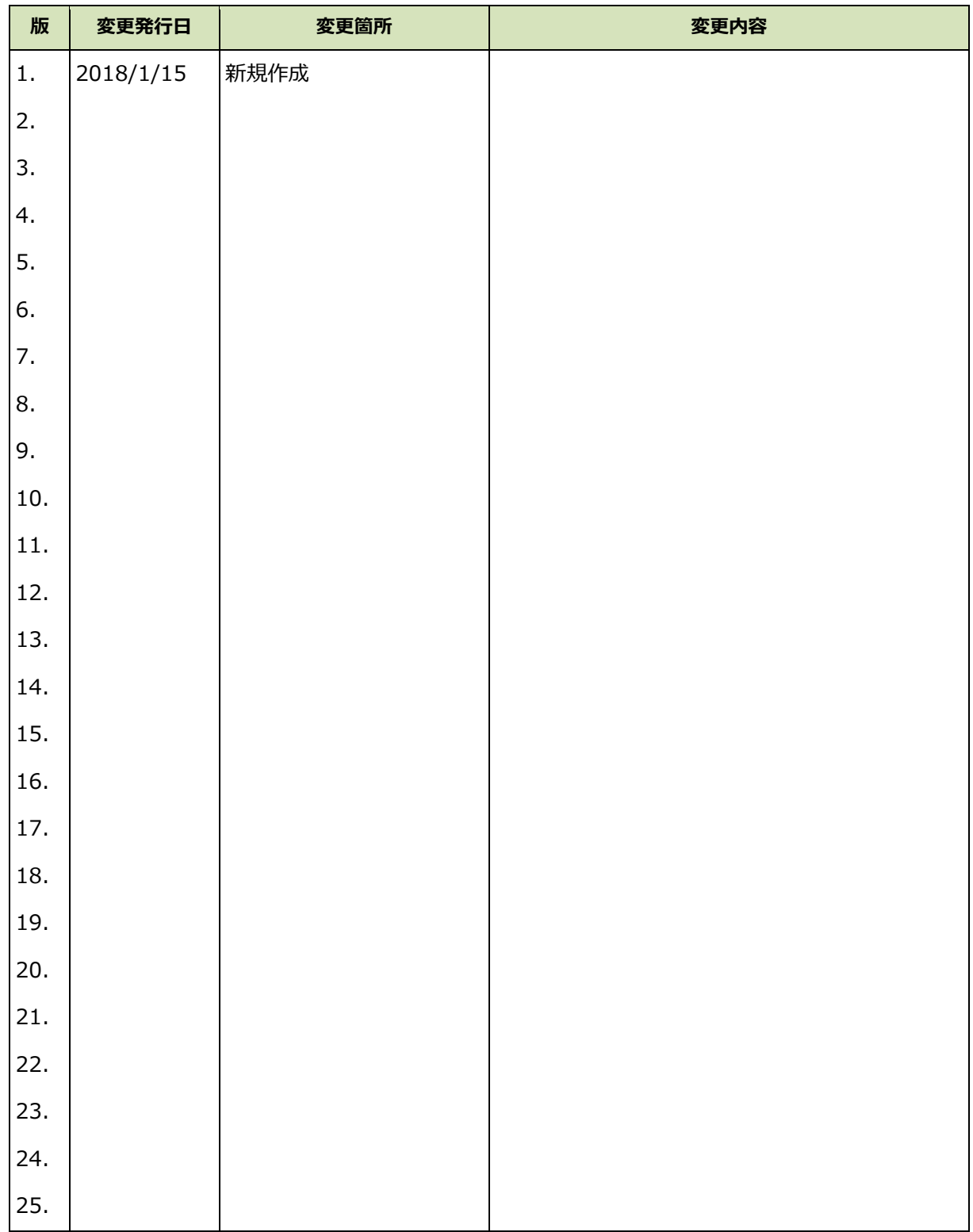

## 目次

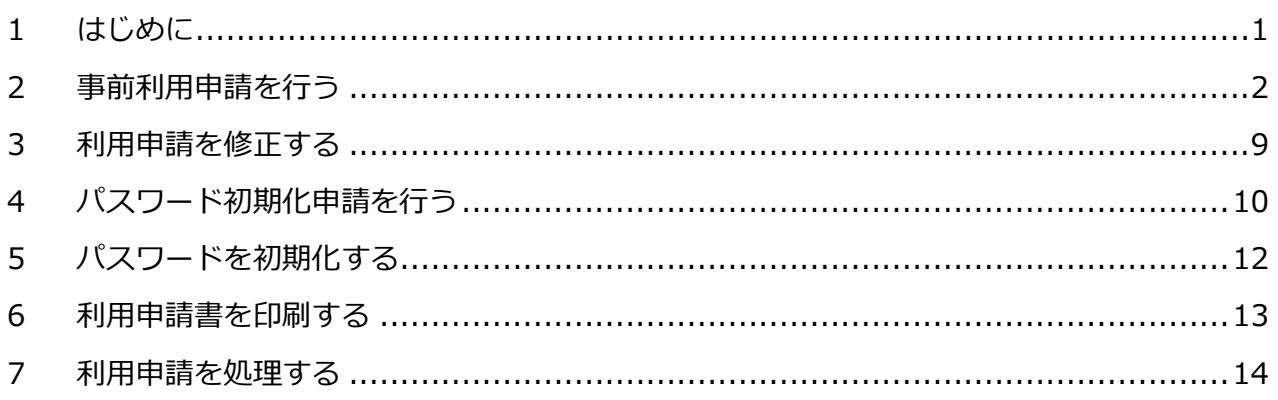

<span id="page-3-0"></span>1 はじめに

本書は『Web 利用申請システム』を利用するための操作説明書です。本システムの利用対象者は、 申請代表者、利用者、システム管理者となります。それぞれの対象者により使用する機能が異なります。

申請代表者は、利用申請を行うことで、利用者番号を取得することができます。取得した利用者番号で 『全国共同利用ポータル』にログインし、他の利用者を追加することができます。

利用者および申請代表者は、初期登録時のパスワード設定、もしくはパスワードを失念し、『全国共同利 用ポータル』にログインできなくなった場合にパスワード設定を行うことができます。

システム管理者は、利用申請を審査し、承認処理を行うことができます。なお、この機能を利用するに は、システム管理者として事前に登録されている必要があります。

## <span id="page-4-0"></span>2 事前利用申請を行う

お手元のブラウザで、[https://portal.hpc.cmc.osaka-u.ac.jp/ouweb/](https://xxxxxxx/ouweb/) に接続して下さい。次の ような開始画面が表示されます。

この画面の上部のボタンから、「事前利用申請」もしくは「パスワード初期化申請」を開始できます。 終了する場合は、[終了する]ボタンをクリックします。

事前利用申請を行うには、[事前利用申請をする]ボタンをクリックして下さい。

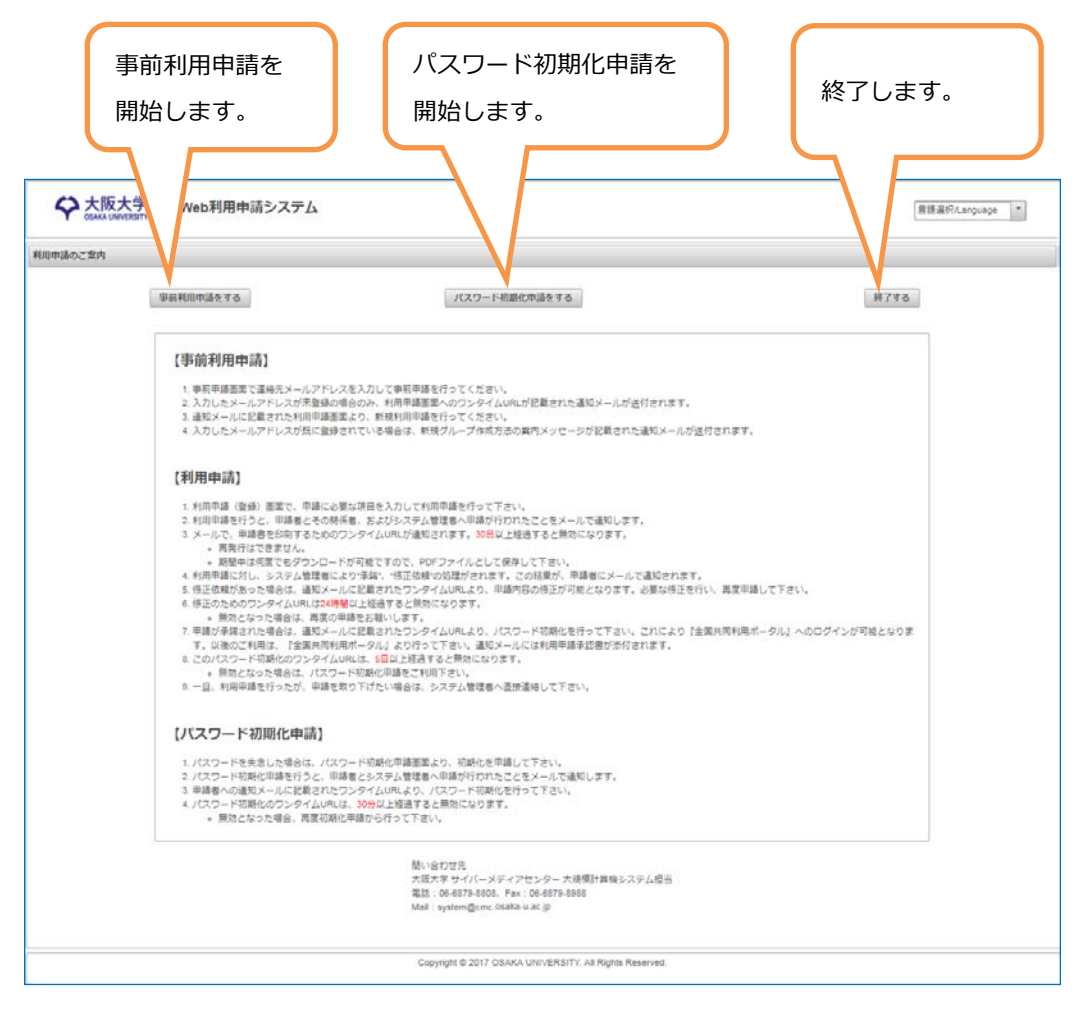

#### 【事前申請確認】

[事前利用申請をする]ボタンをクリックし、申請が受け付けられると以下の画面が表示されます。 なお、事前利用申請用のワンタイム URL がメールで通知されます。

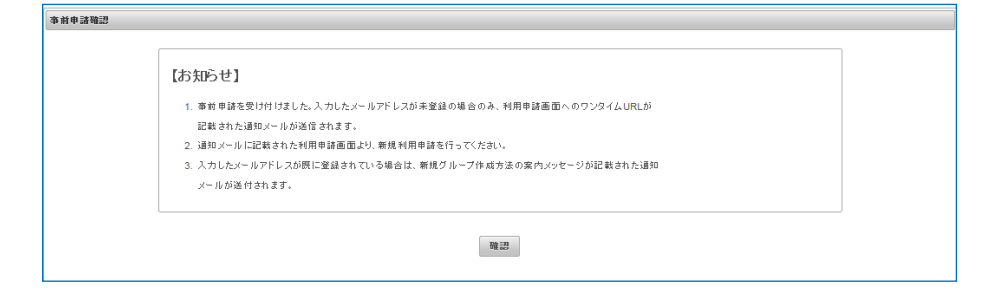

事前利用申請用のワンタイム URL をクリックすると、次のような入力画面を表示できます。 この画面は、複数のタブに分かれています。タブのインデックス(見出し)部分をクリックすること で表示内容が変わります。各画面の項目に必要な内容を入力し、画面下部の[申請する]ボタンをク リックして申請を行って下さい。

入力項目名の右側に、"<必須>"と表示されている項目は、必須入力となります、必ず入力して下さ い。入力項目名の右側に、"<任意>" と表示されている項目は、必須入力ではありませんが、他の 項目との関連で入力が必要となる場合があります。これらの項目を未入力にして、[申請する]ボタ ンをクリックするとエラーメッセージが表示されますので、メッセージに従い必要な内容を入力し て下さい。

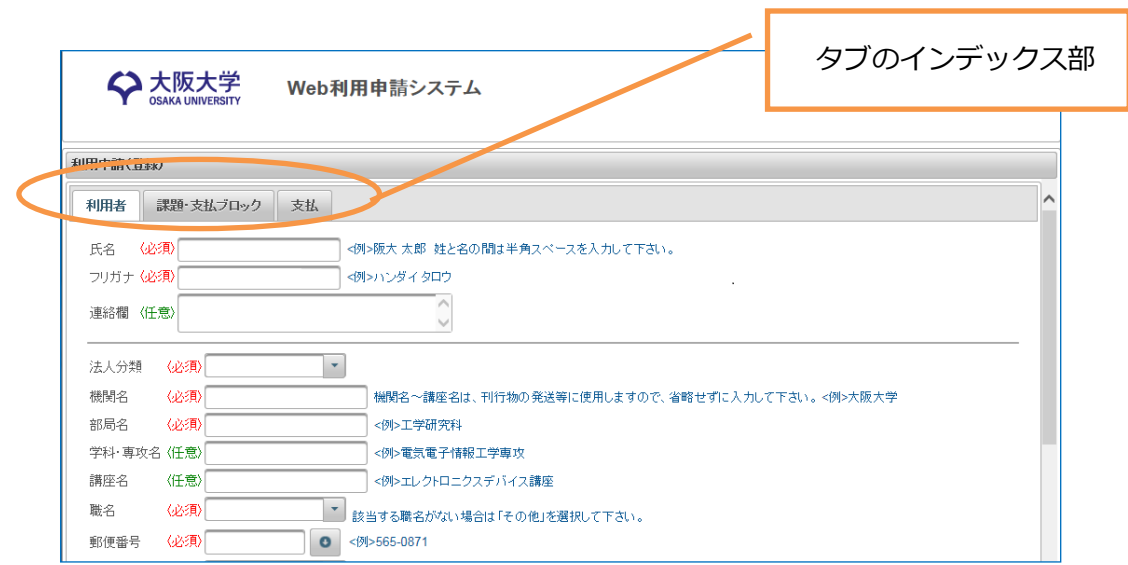

#### [中止する]ボタンをクリックすると、最初の画面に戻ります。

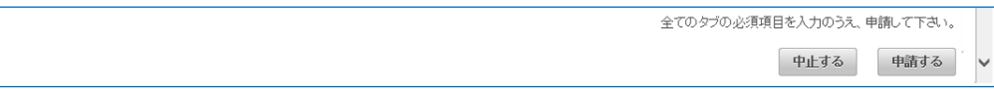

【利用者タブ】

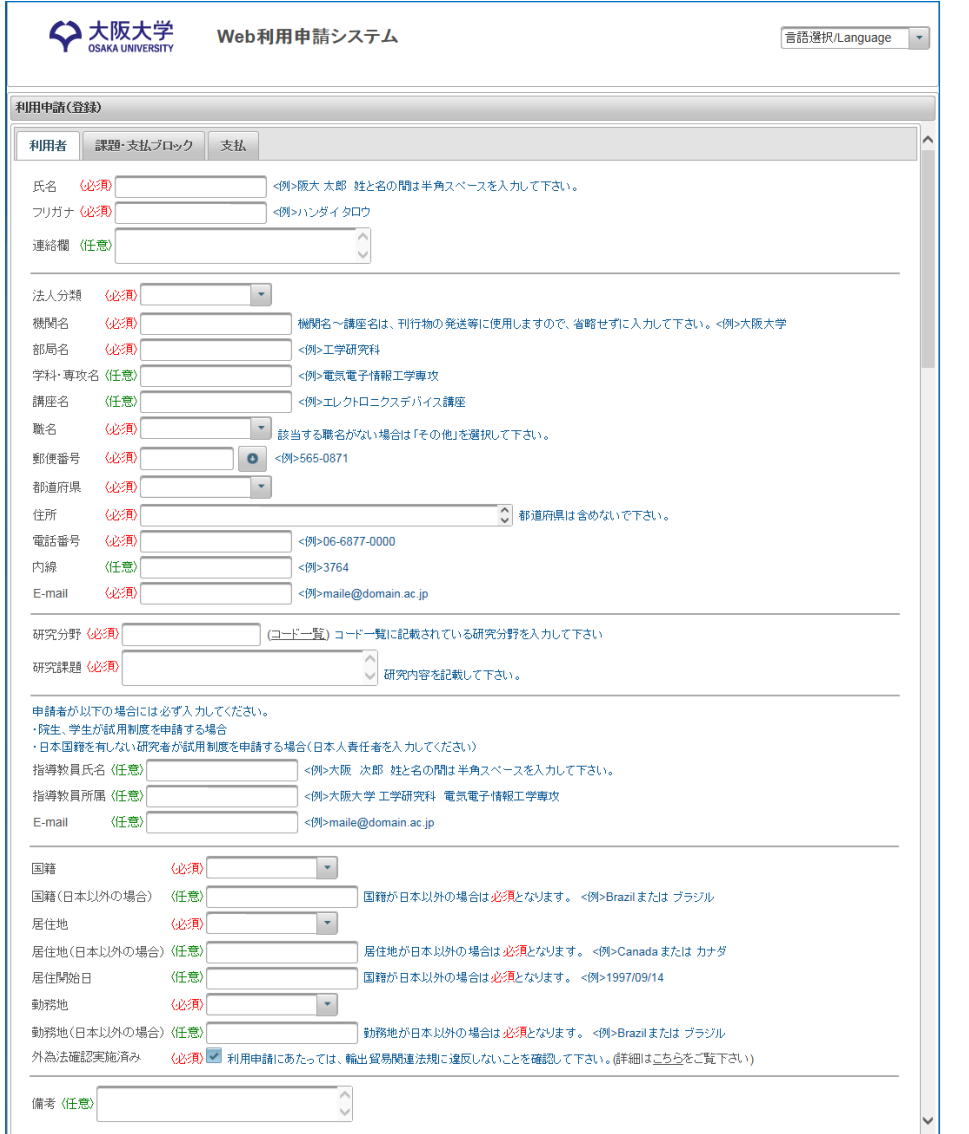

申請者の利用者情報を入力して下さい。

≪補足≫

- ① 指導教官の情報を入力して下さい。申請者が学生の場合は、入力が必要です。また、国籍が 日本以外の方が"試用制度"を選択した場合も、入力が必要となります。
- ② 国籍が"日本以外"の場合は、居住開始日の入力が必要となります。
- ③ 必ず、輸出貿易関連法規に違反しないことを確認し、外為法確認実施済みをチェックして下 さい。

【課題・支払ブロックタブ】

申請するコース、計算資源の情報を入力して下さい。

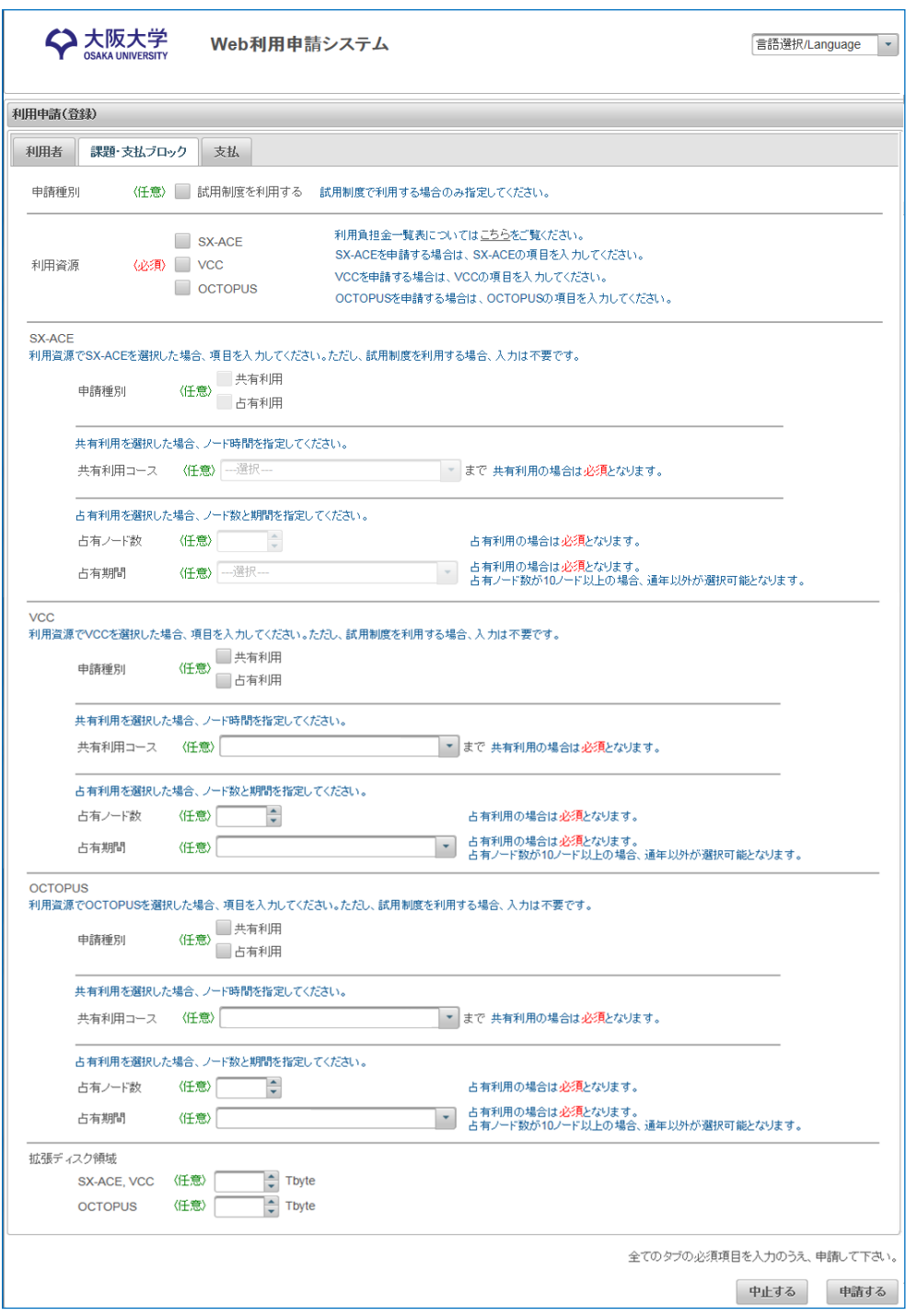

≪補足≫

- ① 申請種別で"試用制度を利用する"を選択した場合は、利用可能期間は 3 か月間となります。
- ② 試用制度の利用可能期間が 2018/3/31 を越える場合は、利用終了日が 2018/3/31 になり ます。

【支払タブ】

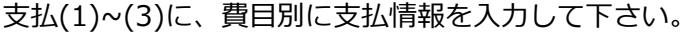

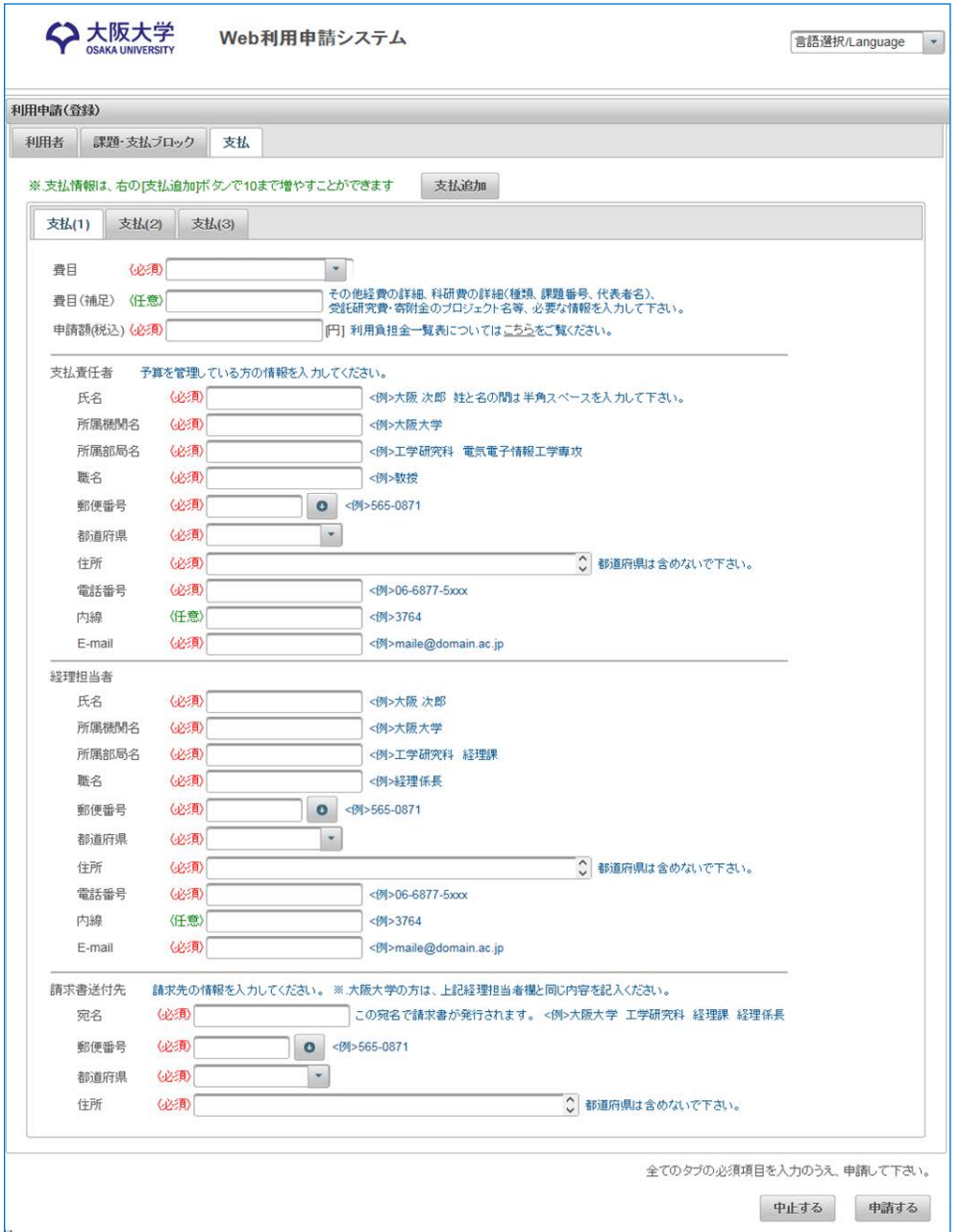

≪補足≫

① 支払(1)~(3)の申請額の合計が、利用コースとディスク追加容量による費用と一致しない場 合は、エラーとなります。

### 【確認画面】

[申請する]ボタンをクリックし、入力内容にエラーがなく、申請ができた場合は、次の確認画面 が表示されます。[確認]ボタンをクリックすると、最初の画面に戻ります。

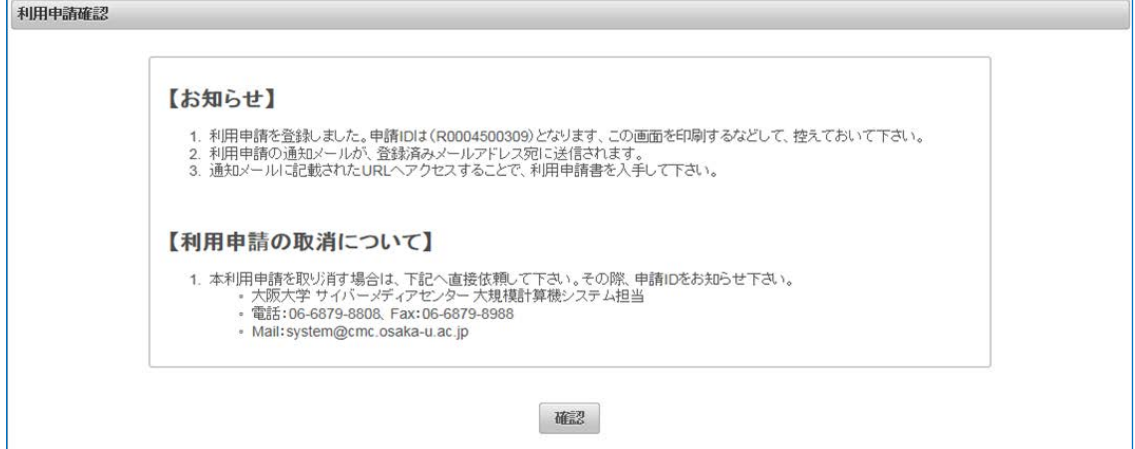

# <span id="page-11-0"></span>3 利用申請を修正する

システム管理者により、申請内容が審査され、修正を依頼される場合があります。この場合、修正 依頼とともに、修正のための URL がメールにて通知されます。お手元のブラウザでこの URL に接 続すると、利用申請を行った画面に申請内容が表示されますので、必要箇所を修正のうえ、再度申 請を行って下さい。

操作については、最初の登録時と同じです。なお、URL が無効の場合は警告画面が表示されます。

## <span id="page-12-0"></span>4 パスワード初期化申請を行う

本項目はパスワードを失念し、『全国共同利用ポータル』にログインできなくなった場合にパスワ ード設定を行う手順になります。パスワードを初期化するには、申請が必要です。申請を行うとメ ールにより、パスワードを初期化するための URL が通知されます。

お手元のブラウザで、[https://portal.hpc.cmc.osaka-u.ac.jp/ouweb/](https://xxxxxxx/ouweb/) に接続して下さい。次の ような開始画面が表示されます。パスワード初期化申請を行うには、[パスワード初期化申請をす る]ボタンをクリックして下さい。

※事前利用申請時は、管理者の承認後にパスワード初期化(利用者番号の有効化)のワンタイム URL が自動でメール送付されますので、本項目の作業は不要です。「5 パスワードを初期化する」 へ進んでください。

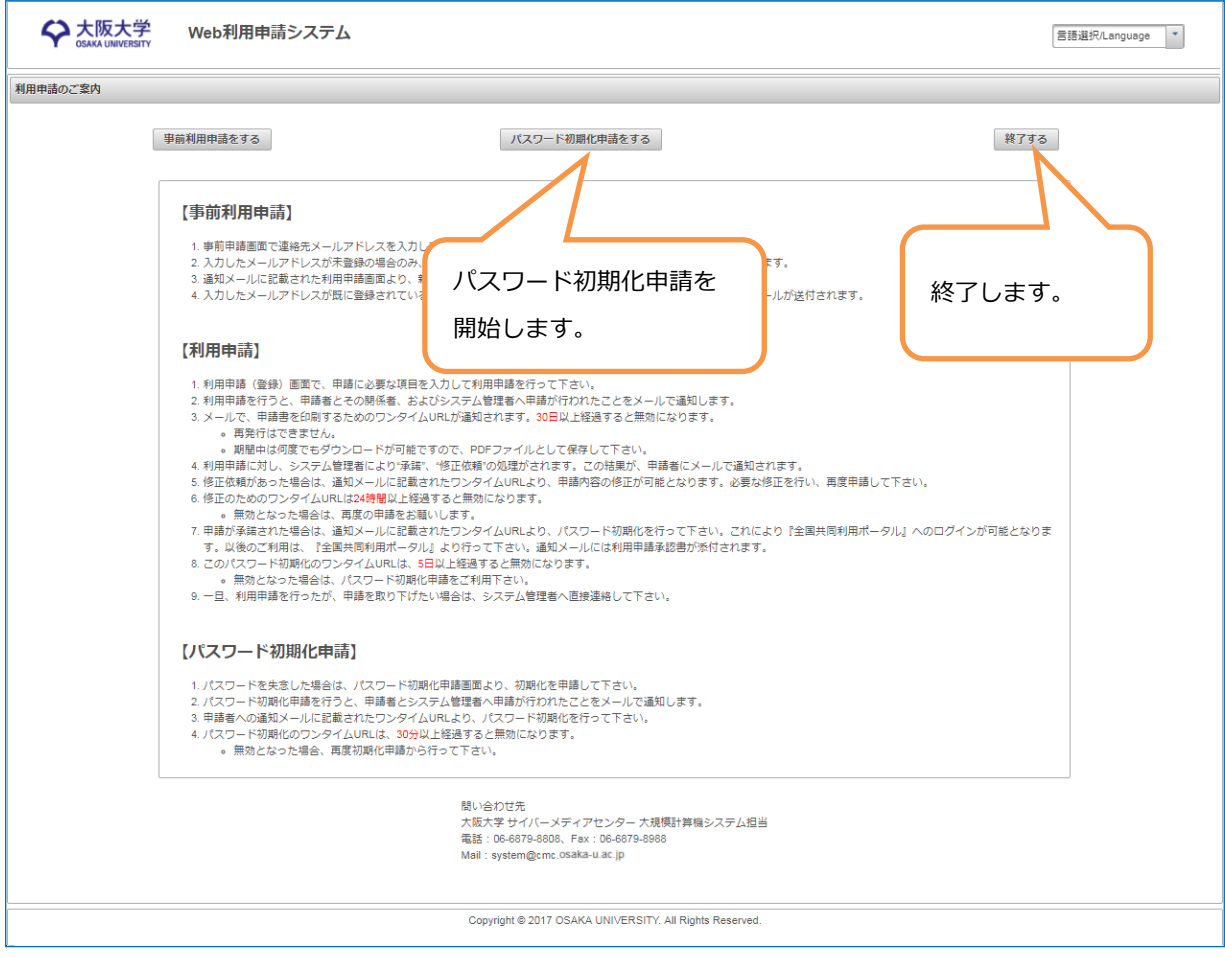

終了する場合は、[終了する]ボタンをクリックします。

【パスワード初期化申請】

利用者番号と登録済みのメールアドレスを入力して下さい。また、表示されている画像の文字を 読み取って、画像認証へ入力して下さい。

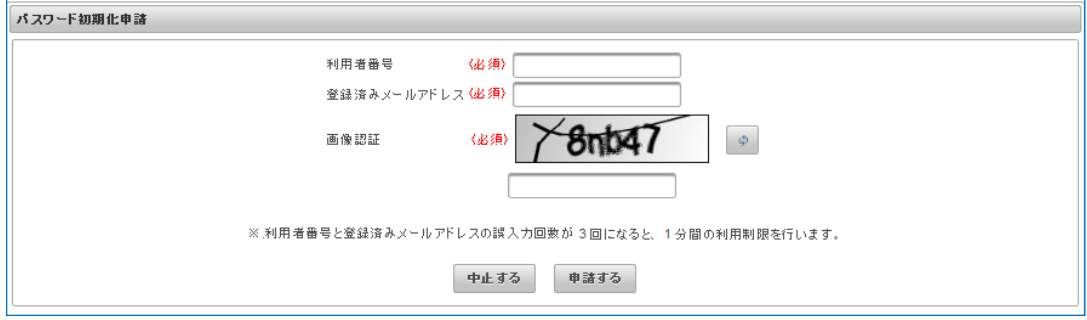

≪補足≫

① 入力エラーが一定回数を超えると、画面の利用が一定時間ブロックされます。

【パスワード初期化申請確認】

[申請する]ボタンをクリックし、申請が受け付けられると、この画面が表示されます。なお、初 期化用の URL がメールで通知されます。

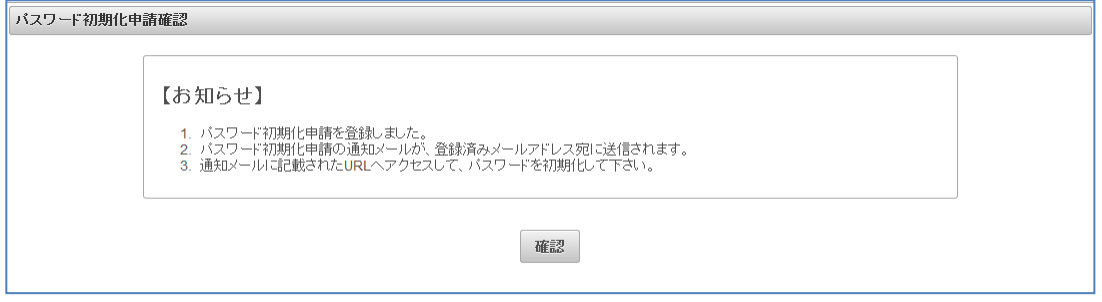

# <span id="page-14-0"></span>5 パスワードを初期化する

パスワード初期化申請で通知される URL、または事前利用申請により利用者が登録された時に通 知される URL に接続すると、次の画面が表示されます。なお、URL が無効の場合は、警告画面が 表示されます。URL の有効期限は発行後 5 日間です。

利用者番号と設定したいパスワードを入力し、[実行する]ボタンをクリックして下さい。

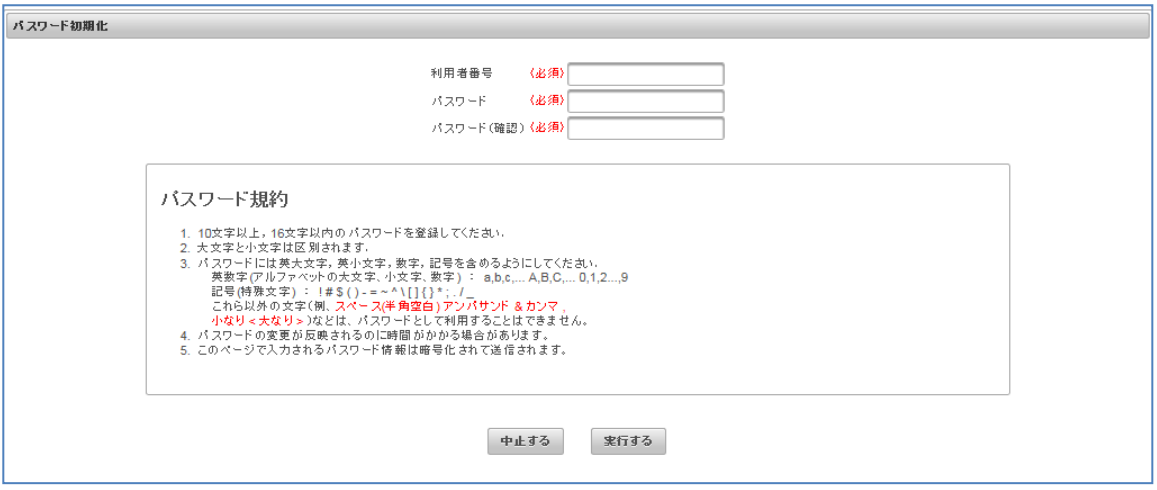

【パスワード初期化完了】

初期化が実行されると、以下の画面が表示されます。なお、パスワード初期化実行通知のメールが送 信されます。[確認]ボタンをクリックすると終了画面が表示されます。

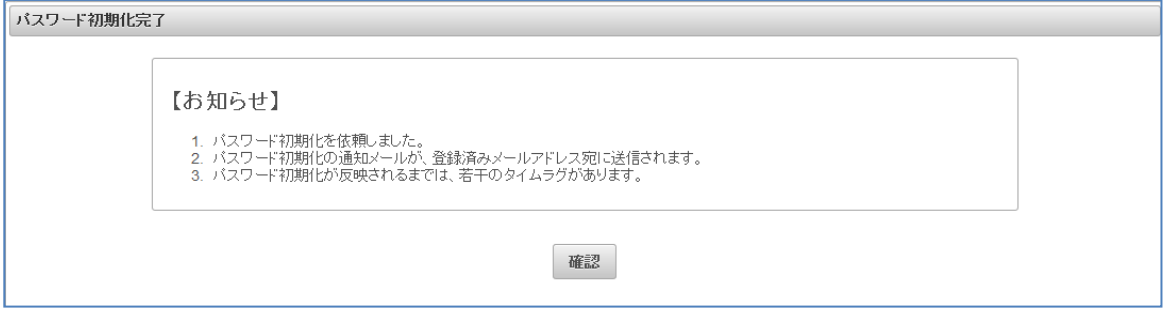

# <span id="page-15-0"></span>6 利用申請書を印刷する

利用申請を行った際に、メールで通知される印刷用の URL をブラウザで開くことで、利用申請書の PDF イメージを表示できます。必要に応じ、保存または印刷を行って下さい。なお、URL が無効の場 合は、警告画面が表示されます。

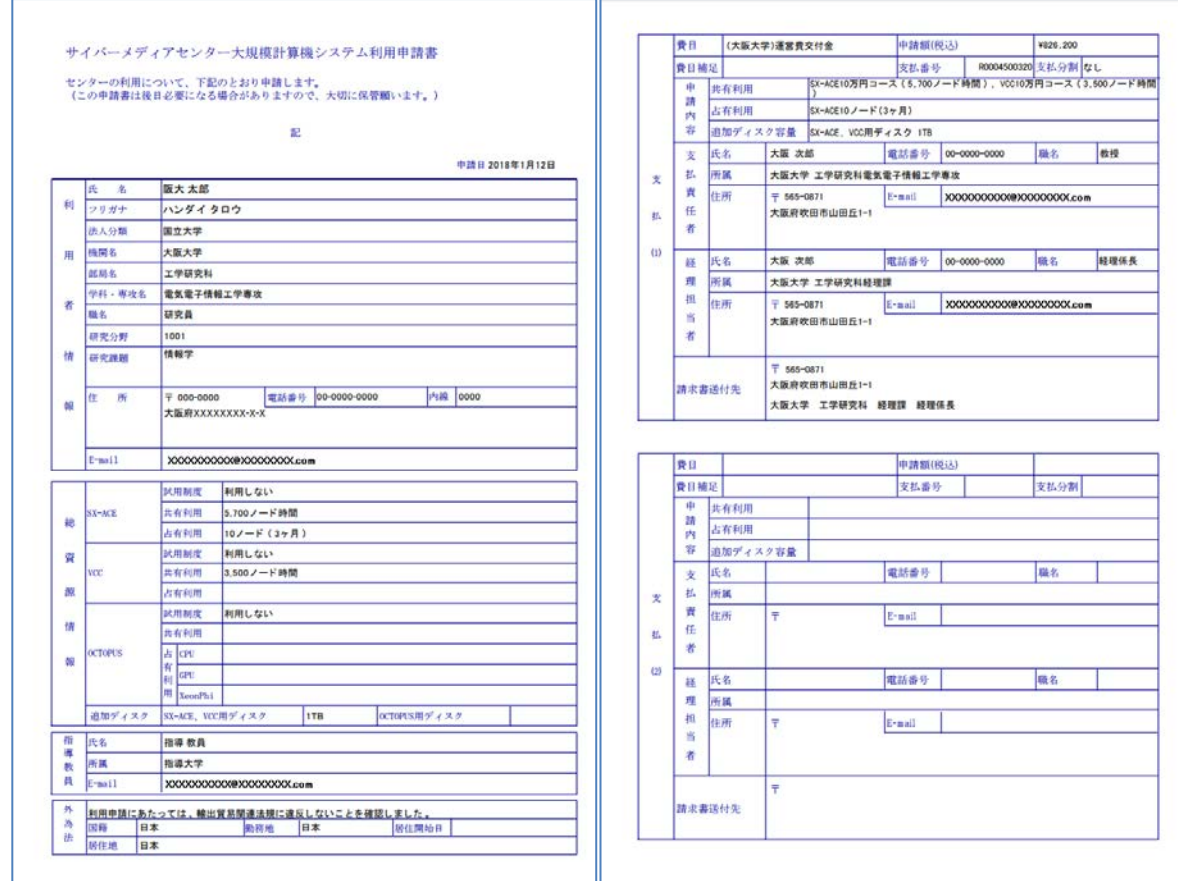

# <span id="page-16-0"></span>7 利用申請を処理する

管理者機能を利用しますので、ログインを行います。お手元のブラウザで、

https://portal.hpc.cmc.osaka-u.ac.jp/ouweb/faces/view/manager/login.xhtml を開いて下さい。

## 【管理者ログイン】

利用者番号とパスワードを入力し、[ログインする]ボタンをクリックして下さい。

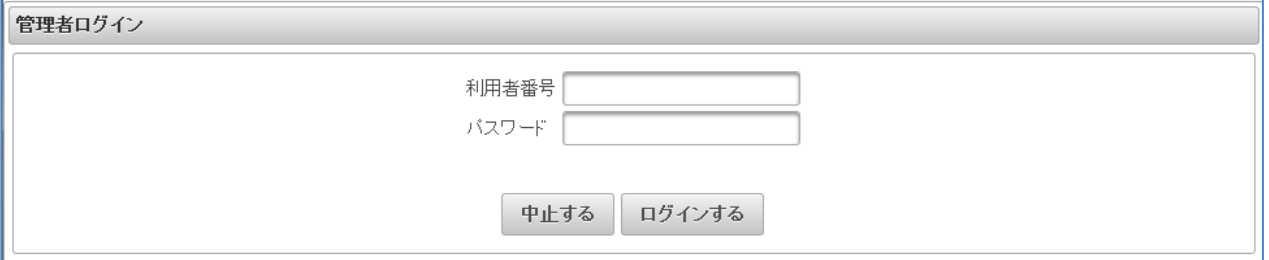

#### 【利用申請一覧】

ログインが完了すると、未処理の利用申請が一覧表示されます。処理する申請 ID の行の[決済]ボタン をクリックして、処理画面を表示して下さい。

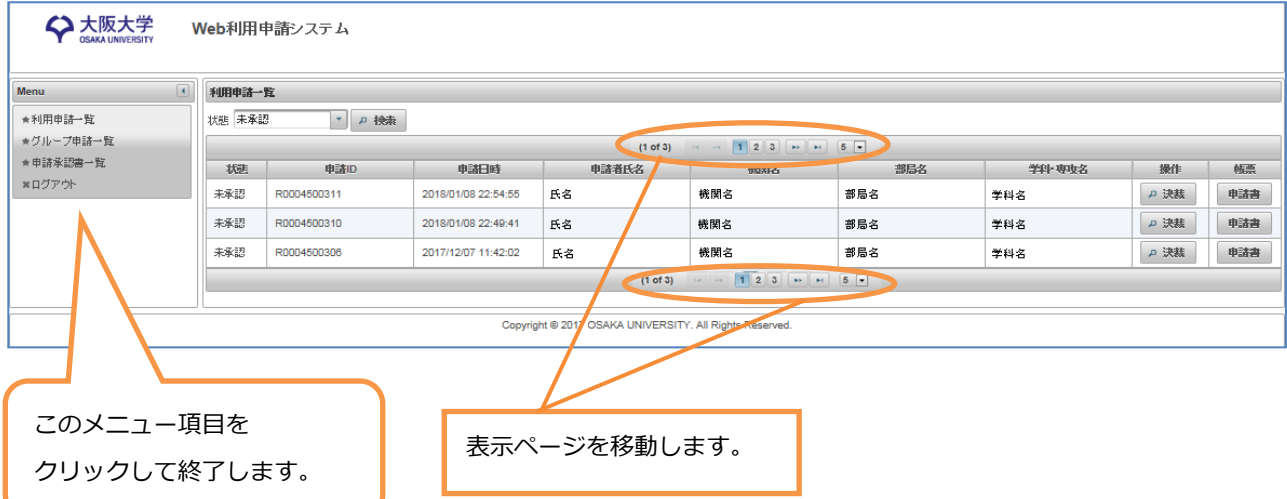

#### 【利用申請処理】

利用申請に対し、"承認"、"差戻"、"削除"が行えます。それぞれ、[承認する]、[差戻する]、[削除する] ボタンをクリックして下さい。なお、"差戻"、"削除"の場合は、通知メッセージを入力するとメールの 本文で申請者に通知されます。[中止する]ボタンをクリックすると、一覧画面に戻ります。

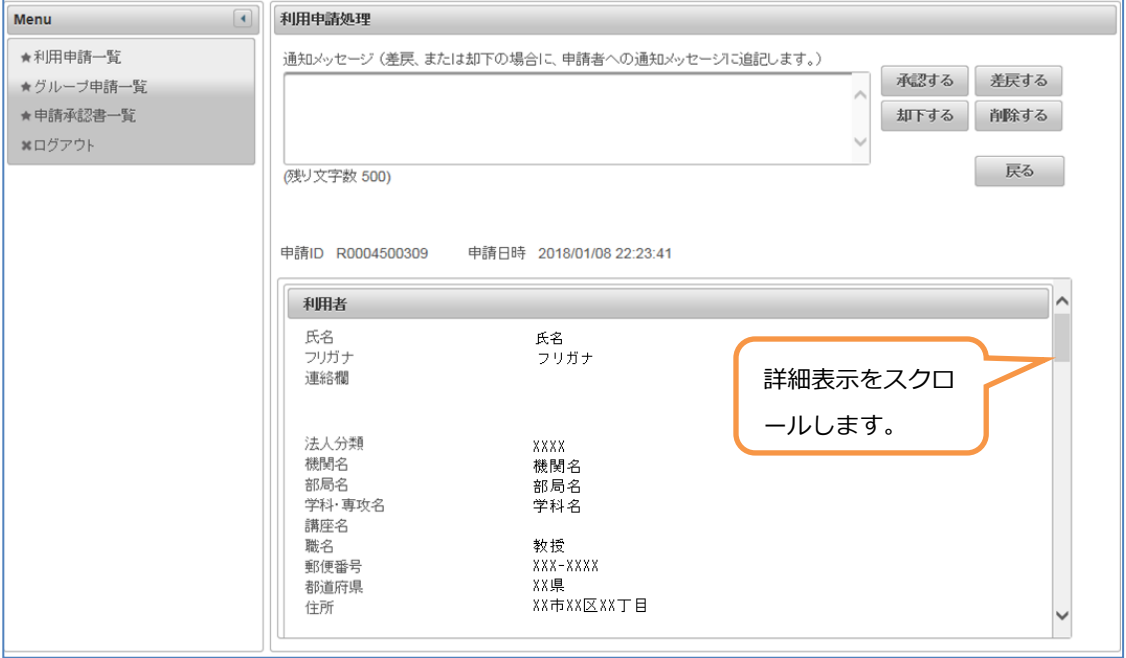